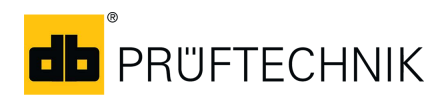

## Folha informativa

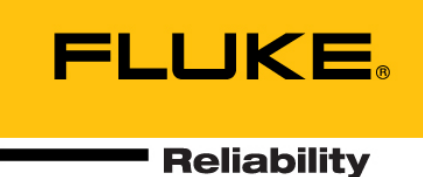

# **Comprando e instalando o aplicativo de voz ROTALIGN touch em dispositivos Android**

### **Introdução**

Este documento descreve o procedimento de compra e instalação do aplicativo de voz ROTALIGN touch em dispositivos Android, e as principais funções do aplicativo.

Essas instruções supõem que o usuário esteja bem familiarizado com a operação do respectivo dispositivo móvel inteligente. ক্স Nota

### **Como comprar e instalar o aplicativo**

O aplicativo de voz ROTALIGN touch está disponível na "Google Play". Acesse a "Google Play" usando o aplicativo "Play Store" ( $\blacktriangleright$ ). A "Google Play" também pode ser acessada via **play.google.com**. Certifique-se de ter uma conexão forte à Internet.

**Pesquise ou procure por "PRUFTECHNIK ROTALIGN** touch Voice App" (aplicativo de voz ROTALIGN touch).

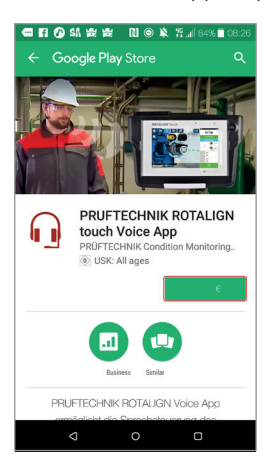

- Toque no preço do item. Você precisará criar uma conta da Google se ainda não possuir uma.
- A tela seguinte com as permissões do aplicativo será exibida.

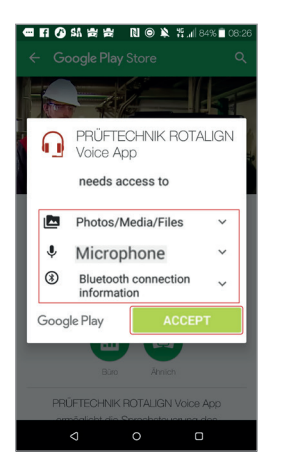

▶ Toque em "ACCEPT" (ACEITAR).

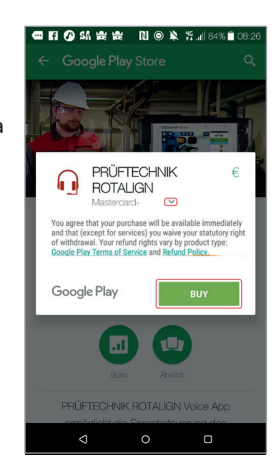

 $\triangleright$  Use a seta "Down" (Para baixo) ( ) para selecionar o meio de pagamento preferido, em seguida, clique em "Buy" (Comprar). Neste exemplo, foi selecionado o pagamento por cartão de crédito.

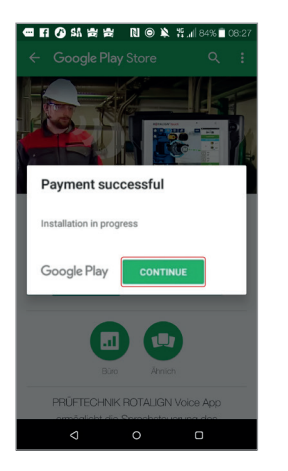

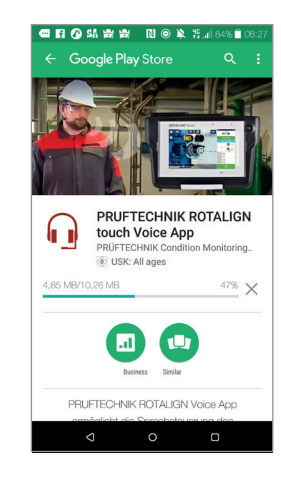

 A instalação do aplicativo começará assim que o pagamento for concluído. Toque em "Continue" (Continuar) para prosseguir.

# Comprando e instalando o aplicativo de voz ROTALIGN touch em dispositivos Android – página 2

<del>න</del> Nota

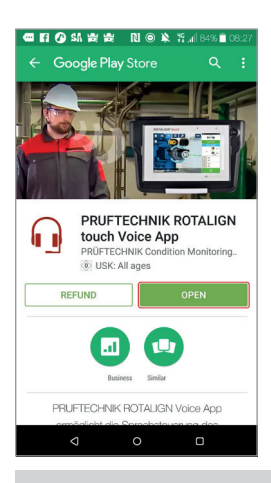

Certifique-se de que ainda esteja conectado à Internet Isso é necessário para ativar a licença após a instalação inicial.

 Quando a instalação estiver concluída, toque em "Open" (Abrir) para iniciar o aplicativo.

A conexão à Internet não será mais necessária após a ativação da licença.

### **Usando o aplicativo**

O aplicativo permite o controle de atividades específicas do computador ROTALIGN touch usando comandos de voz. Os itens a seguir são descritos nessa seção:

- Visão geral da interface do usuário
- Como conectar o dispositivo móvel ao ROTALIGN touch via Bluetooth®
- ▶ O conjunto de comandos reconhecido pelo aplicativo

#### **Interface de usuário**

A Figura 1 abaixo mostra a tela principal do aplicativo. A tela é dividida em 3 seções: Status da conexão (**1**); Controle do mecanismo de fala (**2**); Log de eventos (**3**).

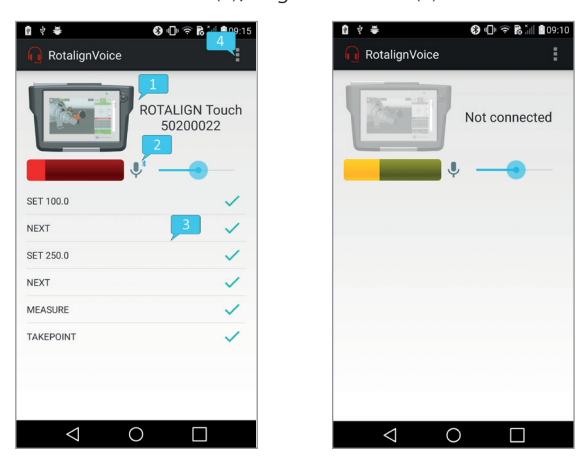

*Figura 1: Tela principal do aplicativo quando conectada ao ROTALIGN touch (esquerda) e quando desconectada (direita)*

O status da conexão está na parte superior da tela e consiste do ícone do dispositivo e do número de série. Tocar aqui vai levá-lo à tela de seleção do dispositivo (Figura 2 abaixo), contendo a lista de dispositivos Bluetooth emparelhados. Selecionar um item na lista iniciará uma conexão ao dispositivo e retornará à tela principal. Se a conexão for bem-sucedida, o ícone ROTALIGN touch aparecerá colorido e o seu número de série será exibido. Caso contrário, o ícone será exibido em escala de cinza com a mensagem "Não conectado" exibida.

O controle do mecanismo de fala consiste em um monitor de nível de entrada, um monitor e controlador de estado de escuta (o ícone de microfone) e um controlador de sensibilidade (a barra deslizante). O controlador de sensibilidade ajusta o nível mínimo de energia necessário do sinal de voz recebido. Diminuir este parâmetro fará com que o mecanismo reaja em sinais de energia mais baixos e aumentará a probabilidade de erros de detecção. Tocar no monitor de estado de audição fará uma pausa (ou retomará) o mecanismo de reconhecimento de voz. No estado pausado, ele só reagirá ao comando LISTEN (OUVIR).

O log de eventos exibe os comandos reconhecidos, seu status de confirmação (ACK - um visto verde, NACK - um "X" vermelho) e os eventos recebidos do ROTALIGN touch. A lista de comandos pode ser encontrada em "Command set" (Conjunto de comandos).

Na parte superior da tela, o botão de sobrecarga de ação (**4**) fornece acesso à tela de configurações (Figura 2 abaixo).

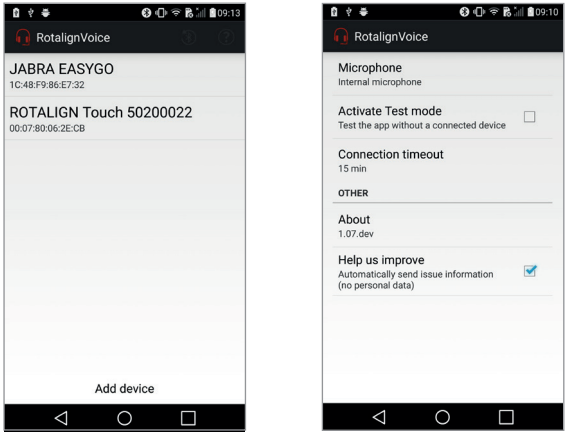

*Figura 2: Tela de seleção de dispositivos (esquerda) e tela de configurações (direita)*

As seguintes propriedades podem ser definidas:

- Microfone (interno ou Bluetooth se nenhum microfone Bluetooth estiver presente, o aplicativo mudará para o microfone interno por padrão)
- Modo de teste (nenhuma comunicação real para ROTALIGN touch, mas reconhecimento de voz totalmente funcional)
- Tempo limite de conexão (a quantidade de tempo que o mecanismo de voz funciona após a conexão com o ROTALIGN touch ter sido interrompida)
- Exclusão de melhorias (nenhum dado é gravado em caso de falhas)

#### **Sequência de instalação**

Para garantir o funcionamento correto do aplicativo, as seguintes etapas devem ser realizadas de antemão:

- ▶ Se estiver usando um fone de ouvido Bluetooth, verifique se o fone de ouvido e o dispositivo Android estão emparelhados
- Verifique os perfis Bluetooth ativos do fone de ouvido - Áudio de chamada (para capturar a entrada do microfone do fone de ouvido) e Áudio de mídia (para rotear o feedback de áudio para o fone de ouvido)

O aplicativo (e, posteriormente, o mecanismo de voz) poderá ser iniciado.

NOTA: Se o fone de ouvido Bluetooth não tiver sido emparelhado antes de iniciar o aplicativo, esse último precisará ser totalmente desligado antes de tentar fazer o emparelhamento.

#### **Conexão Bluetooth ao ROTALIGN touch**

O primeiro passo no estabelecimento de uma conexão Bluetooth é selecionar o dispositivo a ser conectado. Se o ROTALIGN touch não estiver listado na tela de seleção do dispositivo, toque em "Add device" (Adicionar dispositivo) para navegar até as configurações de Bluetooth do dispositivo móvel. Nesta tela, os dois dispositivos podem ser emparelhados. O ROTALIGN touch será então listado na tela de seleção. Tocar nele iniciará a conexão Bluetooth.

#### **Conjunto de comandos**

A tabela seguinte lista os comandos reconhecidos.

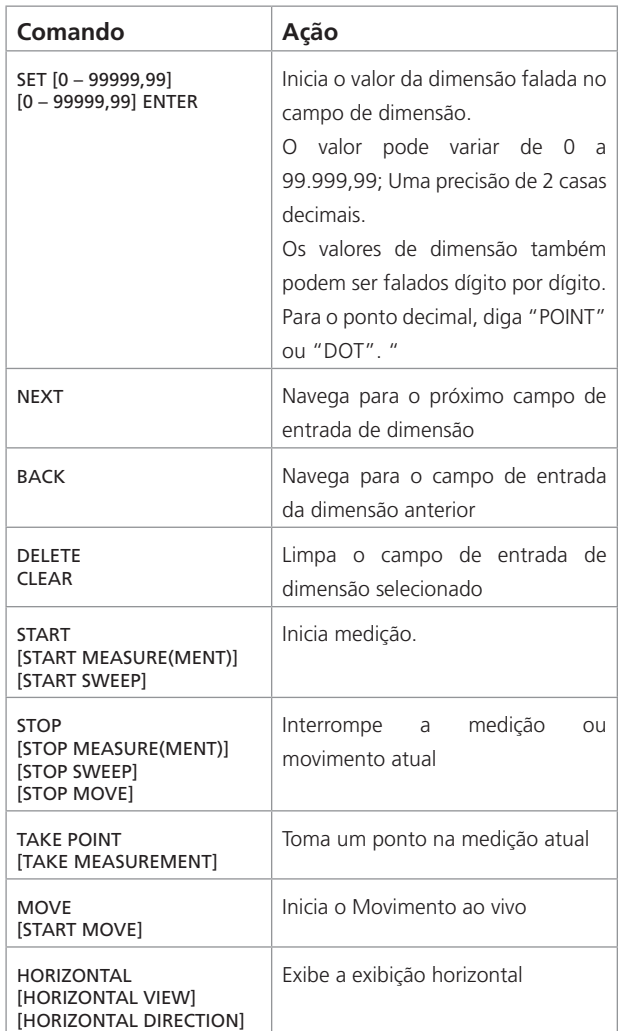

# Comprando e instalando o aplicativo de voz ROTALIGN touch em dispositivos Android – página 4

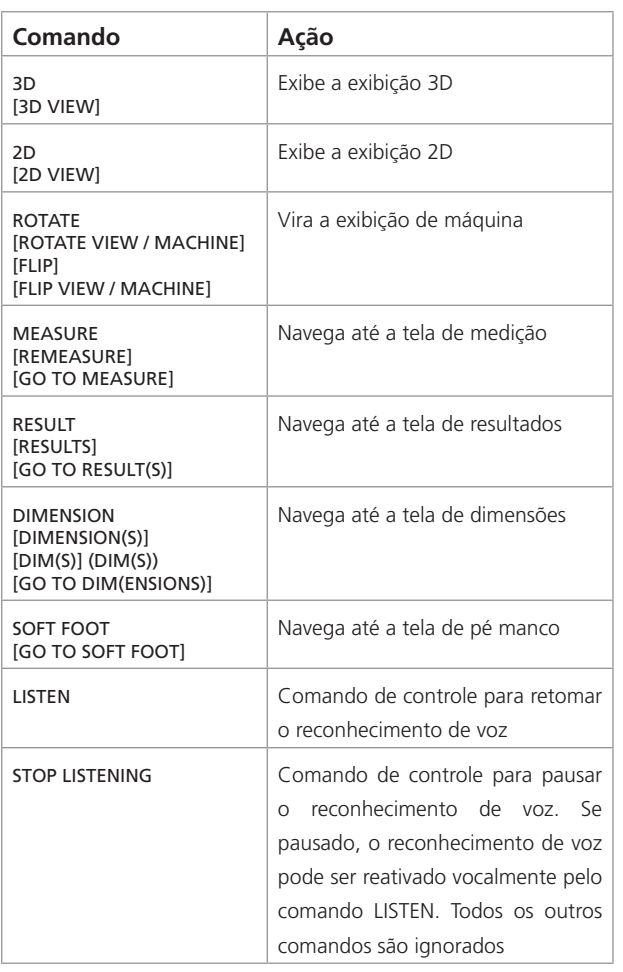

Fluke Deutschland GmbH Freisinger Str. 34 85737 Ismaning, Deutschland +49 89 99616-0 www.pruftechnik.com